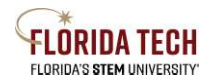

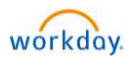

# Change Job Location

#### Overview

When an Adjunct's primary home address is out of state, the work location needs to reflect Remote Home Office. Change Location can be initiated from the employee record.

## Initiation Process

- 1. Enter Employee Name in Workday search
- 2. Select the **Employee** to open their Profile
- 3. Select the Actions button
- 4. Expand Job Change
- 5. Select Change Location

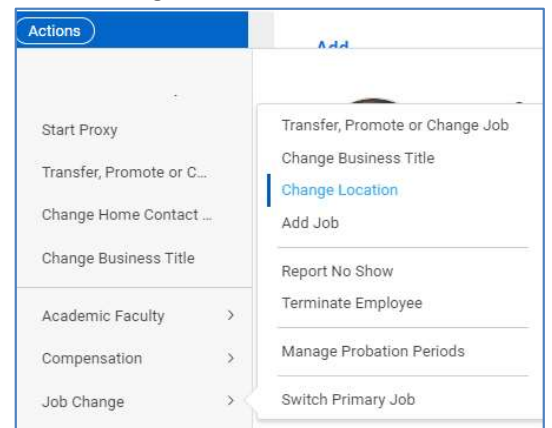

- 6. Start Complete all the required fields (indicated with a red asterisk  $*)$  Click pencil to update
	- a. When do you want this change to take effect? Defaults to beginning the next pay period, update if needed
	- b. Why are you making this change? Navigate to the Data Changes reason and select Change Location

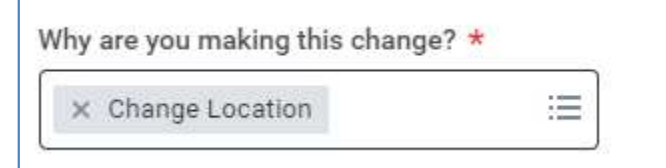

c. Where will this person be located after this change? Select the X to clear the field and enter Remote Home Office

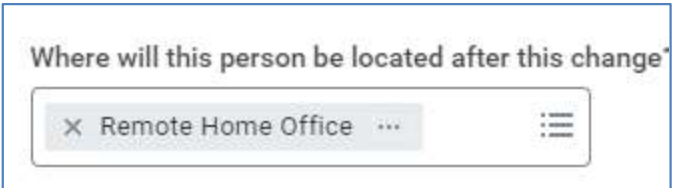

- 7. Select the Start Button
- 8. No further changes are needed, skip to the Summary page to review your changes
- 9. Enter comment in the box provided

## 10. Select the Submit Button

## Approval Business Process:

1. Approval by HR Recruiter